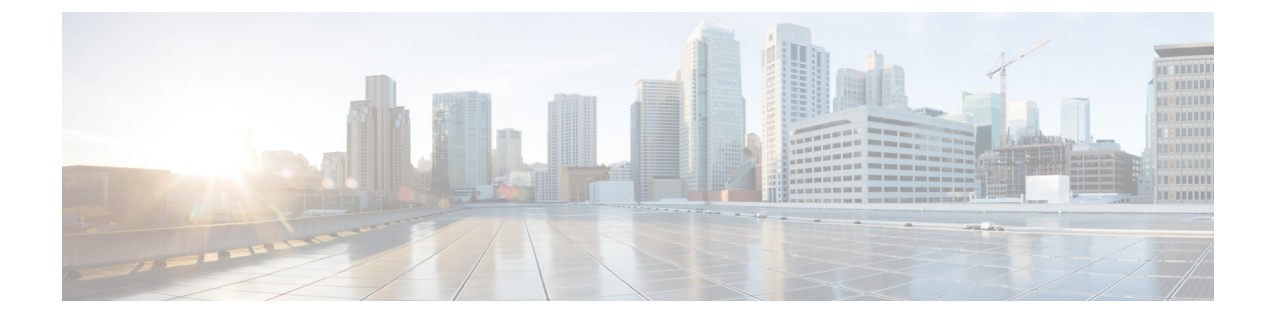

# **RedSky** での緊急コールの処理

- RedSky での緊急コールの処理の概要, on page 1
- 緊急コール処理の設定タスクフロー, on page 2

## **RedSky** での緊急コールの処理の概要

### Ú

**Important** この機能は、リリース 12.5(1)SU6 および 14SU2 以降で適用されます。

Unified Communications Manager と統合された RedSky ソリューションにより、クライアントは、 キャンパス内かリモートかにかかわらず、従業員全体に9-1-1の緊急通報サービスを提供するアク ティブなロケーションを持ち、コールを緊急対応者に送信できます。

エンドポイントは、HTTP Enabled Location Delivery (HELD) リクエストへの応答として RedSky サーバーから受信した場所 URI を保存します。緊急番号 9-1-1 が Webex からダイヤルされると、 Unified Communications Manager は、以前に保存されたロケーション URI を INVITE メッセージの Geolocationヘッダーとして取得し、呼び出されたデバイスの場所に関連するGeolocationヘッダー としてロケーション URI を含む、発信 INVITE で、コールを RedSky サーバーにルーティングし ます。RedSky サーバーは、適切な ELIN に置き換え、緊急送信のために、任意の公安応答局 (PSAP)に通話を送信します。E911 Anywhere は、SMS テキスト、電子メール、セキュリティデ スク画面アラートなどの通話通知を同時に送信します。

Cisco Emergency Responder は、E911 規制に準拠できるように、企業内を移動するすべてのデバイ スのディスパッチ可能な場所を自動的に検出して追跡します。Emergency Responder は、スイッチ ポート、アクセスポイントや IP サブネットを介して、または手動で、設定された Cisco IP Phone を追跡します。Emergency Responder では電話機のステータス(構内、構外、位置未確認)を保持 し、自動ロケーション情報(ALI)または ELIN 情報を RedSky に渡します。電話機のユーザーは Unified CM を使用して、緊急コールを RedSky および指定した緊急プロバイダにルートします。

構外電話機の場合、ユーザーの電話機の現在のロケーションが以前に定義されていない場合、ユー ザーは Emergency Responder 構外ユーザー Web ページに移動して、新しいロケーションを作成し ます。新しい場所が定義され、住所が確認されると、構外電話からの緊急コールはRedSkyを通じ て完了します。

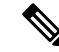

従業員が組織サイトのオンプレミスで働いている場合、呼び出し元のシステム管理者がユーザー の場所を定義することをお勧めします。 **Note**

## 緊急コール処理の設定タスクフロー

管理者は、次のタスクを使用して、9-1-1の緊急コール用の動的な場所を設定し、コールを緊急対 応者に転送できます。

### **Procedure**

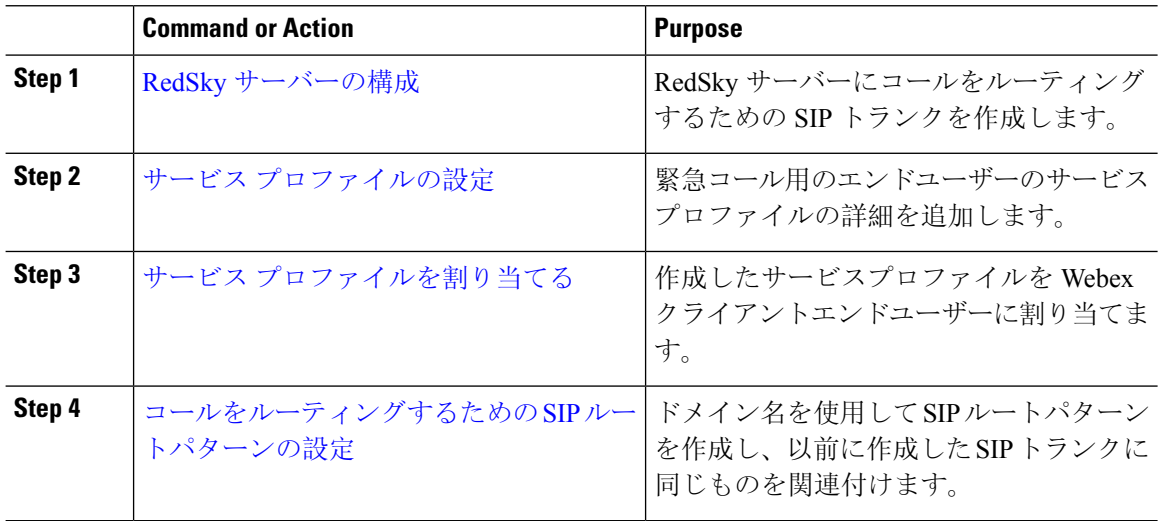

### **RedSky** サーバーの構成

この手順を使用して、RedSky サーバーに通話をルーティングするための SIP トランクを作成しま す。

 $\mathscr{D}_{\mathscr{A}}$ 

**Note** 手順 7、8、および 9 は、オンプレミスの統合中にのみ必要です。

#### **Procedure**

- **Step 1** Cisco UnifiedCM Administrationから、**[**デバイス(**Device**)**]** > **[**トランク(**Trunk**)**]**を選択します。
- **Step 2** [新規追加(Add New)]をクリックします。
- **Step 3** [トランクタイプ(Trunk Type)] ドロップダウン リストから [SIPトランク(SIP Trunk)] を選択し ます。
- **Step 4** [プロトコルタイプ(Protocol Type)] ドロップダウンリストから、導入環境に適した SIP トランク のタイプを選択し、[次へ(Next)] をクリックします。
- **Step 5 [SIP** 情報(**SIP Information**)**]** エリアで、**[**宛先アドレス(**Destination Address**)**]** テキストボック スのSIPトランクに接続するサーバーまたはエンドポイントのRedSkyサーバーのIPv4アドレス、 完全修飾ドメイン名、または DNS SRV レコードを入力します。
- **Step 6 [SIP** トランク セキュリティプロファイル(**SIP Trunk Security Profile**)**]** ドロップダウンリスト ボックスから、このトランクに SIP トランク セキュリティプロファイルを割り当てます。このオ プションを選択しない場合は、SIP トランク セキュリティ プロファイルの非セキュアプロファイ ルが割り当てられます。
- **Step 7** (Optional) **SIP**プロファイル(**SIP Profile**)**]** ドロップダウンリストから、Ping が有効な SIP プロ ファイルを割り当てます。
- **Step 8** (Optional)**[**正規化スクリプト(**NormalizationScript**)**]**エリアで**[**正規化スクリプト(**Normalization Script**)**]** ドロップダウンから、**redsky-alternate-id-interop** を選択します。
- **Step 9** (Optional) パラメータ名とパラメータ値には、それぞれの情報を入力します。

パラメータ名では、次の入力がサポートされています。

- **RedSky-CustomerID**:これは必須フィールドです。RedSky 管理ページの HELD ID です。こ れは、発信側の顧客アカウントを識別するために使用されます。
- **Alternate-Callback-Number**:これはオプションのフィールドです。このフィールドには、緊 急コール用オプションのコールバック番号を挿入します。これは、コールバック用の直通ダ イヤル(DID)番号を持たない発信者に使用する必要があります。
- **Ext-Length**:これはオプションのフィールドです。このパラメータは、E.164以外の番号付け 規則を持つ顧客に使用されます。このパラメータは、RedSkyE911-User-IDヘッダーに非E.164 を入力します。
- **Agent-Ext**:これはオプションのフィールドです。このパラメータは、先頭の数字に基づいて エージェントの内線番号を識別します。このパラメータを設定すると、エージェントの発呼 者が RedSky E911-User-ID ヘッダーに入ります。

**Step 10** [保存 (Save) ] をクリックします。

### サービス プロファイルの設定

この手順を使用して、緊急コール用のエンドユーザーのサービスプロファイルの詳細を追加しま す。

#### 始める前に

• 宛先を RedSky サーバーとして SIP トランクを作成し、Ping オプションを有効にした SIP プロ ファイルを作成する必要があります。SIP ルートパターンは、必要なドメイン名(RedSky) を使用して作成する必要があり、以前に作成したトランクに関連付けられています。

• サービスプロファイルは、所有者のユーザーIDが指定された場合のみ特定のデバイスに適用 されます。

### 手順

- **Step 1** Cisco Unified CM Administration で、**[**ユーザー管理(**User Management**)**]** > **[**ユーザー設定(**User Settings**)**]** > **[**サービスプロファイル(**Service Profile**)**]**の順に選択します。
- **Step 2** [新規追加(Add New)] をクリックします。
- **Step 3** 選択したサービスプロファイルの設定の**[**名前(**Name**)**]**と**[**説明(**Description**)**]**を入力します。
	- このプロファイルに含める各 UC サービスに、そのサービス用の [プライマリ (Primary)]、[セカンダリ(Secondary)]、および [ターシャリ(Tertiary)] の接続を 割り当てます。**[**サービスプロファイル設定(**Service Profile Configuration**)**]** ウィンド ウのフィールドは、設定する UC サービスによって異なります。 (注)
- **Step 4 [**緊急コールプロファイル(**Emergency Calling Profile**)**]** セクションで、次の手順を実行します。
	- a) [緊急通話を有効にする(Enable Emergency Calling)] をオンにして、エンドポイントとソフト クライアントへの構成パラメータを有効にして、場所を更新し、緊急通話を緊急通話サービス プロバイダーに送信します。
	- b) アカウントの作成時に緊急通報サービスプロバイダから提供された会社 ID とパスフレーズを 入力し、**[**組織 **ID**(**Organization ID**)**]** と **[**シークレット(**Secret**)**]** フィールドにサービスを 有効にします。たとえば、RedSky が提供する 32 文字の英数字の文字列です。
	- c) **[**シークレット(**Secret**)**]** フィールドに、緊急コールサービスプロバイダー認証サービス (Emergency Calling Service Provider Authorization Service)に必要なパスフレーズを入力しま す。たとえば、RedSky が提供する 16 文字の英数字の文字列です。
	- d) デバイスが場所を要求して設定するために使用する URL を **[**ロケーション **URL**(**Location URL**)**]** フィールドに入力します。
	- e) 緊急サービス番号を入力します。デフォルトでは、各番号をコンマで区切った状態で911、933 が入力されます。
		- Webex クライアントが緊急番号で構成された緊急パターンにダイヤルすると、SIP トランクで構成された RedSky サーバーに位置情報ヘッダーを使用してルーティン グされます。 (注)
- **Step 5** [サービスプロファイルの設定(Service Profile Configuration)] ウィンドウで、残りのフィールド を入力します。フィールドの詳細については、オンライン ヘルプを参照してください。
- **Step 6** [保存(Save)] をクリックします。

### サービス プロファイルを割り当てる

この手順を使用して、作成したサービスプロファイルを Webex クライアントエンドユーザーに割 り当てます。Webex が Unified CM に登録されていない場合、エンドユーザーはアクティブになら ず、緊急通話を RedSky にルーティングしません。

サービスプロファイルをエンドユーザーに適用し、サービスプロファイルにある UC サービスの 構成時の設定をそのエンドユーザーに割り当てることができます。異なるユーザーグループ毎に 異なるサービスを設定することができるため、各グループの組織のユーザーは、業務に合わせて 設定された適切なサービスを利用することができます。

### 手順

- **Step 1** Cisco Unified CM の管理から、**[**ユーザーの管理(**User Management**)**]** > **[**エンドユーザー(**End User**)**]** を選択します。
- **Step 2** [ユーザーの検索**/**一覧表示(**Find And List Users**)] ウィンドウで、次のいずれかを実行します。
	- a) 新しいユーザーを設定するには、[新規追加(**Add New**)] をクリックします。
		- b) **[**ユーザーを次の条件で検索(**Find UsersWhere**)**]**フィールドでフィルタを指定した後、**[**検索 (**Find**)**]** をクリックしてユーザーのリストを取得します。
			- デバイスとユーザーの関連付けの詳細については、Cisco [Emergency](https://www.cisco.com/c/en/us/support/unified-communications/emergency-responder/products-maintenance-guides-list.html) Responder アド [ミニストレーションガイド](https://www.cisco.com/c/en/us/support/unified-communications/emergency-responder/products-maintenance-guides-list.html)の「エンドユーザーへのデバイスの関連付け」セクショ ンを参照してください。 (注)
- **Step 3 [**サービス設定(**ServiceSettings**)**]**セクションで、**[UC**サービスプロファイル(**UCServiceProfile**)**]** ドロップダウンリストから RedSky サービスプロファイルを選択します。
- **Step 4** [エンドユーザの設定(EndUserConfiguration)]ウィンドウでその他のフィールドに入力します。 フィールドの詳細については、オンライン ヘルプを参照してください。
- **Step 5** [保存 (Save)] をクリックします。

### コールをルーティングするための **SIP** ルートパターンの設定

この手順を使用して、ドメイン名を使用して SIP ルートパターンを作成し、以前に作成した SIP トランクに関連付けます。

緊急プロバイダーにルーティングされるすべての緊急通話は、ルートパターンと一致する必要が あります。ルートパターンは、RedSkyサーバーに到達できるルートグループ、ルートリスト、お よび SIP トランクまたは PRI ゲートウェイにコールを転送します。

PRI - RedSky は、顧客にアカウント固有のアクセス番号を提供します。この場合、番号は顧客 ID であり、CALLING PARTY はユーザー参照になります。これは、従来の RP/RG/RL/GW 冗長性に 従います。発信側の番号は、RedSky ユーザーの ID と一致する必要があります。

RedSky サーバーとの接続には SIP トランクを使用することをお勧めします。専用インスタンスの 場合、これがデフォルトの方法です。Unified Communications Manager オンプレミスのオンプレミ ス展開を使用しているお客様の場合、RedSkyサーバーに到達するために使用されるルートパター ンを作成する前に、SIPトランク、ルートグループ、およびルートリストを構成する必要がありま す。

SIP トランクを使用する場合、管理者は事前定義された LUA スクリプトを使用して、適切な顧客 識別を確保する必要があります。Unified CM 展開の場合、スクリプトをアップロードして SIP ト ランクに適用する必要があります。LUA スクリプトは、RedskyOrgID という 1 つのパラメータの みを許可します。

### 手順

- **Step 1** Cisco Unified CM Administration から、**[**コールルーティング(**Call Routing**)**]** > **[SIP**ルートパター ン(**SIP Route Pattern**)**]** を選択します。
- **Step 2 [**新規追加(**Add New**)**]** をクリックして、RedSky ルートパターンを追加します。
- **Step 3** [パターン使用率**(Pattern Usage** )]ドロップダウンから、[ドメインルーティング**(Domain Routing**)] を選択します。
- **Step 4** IPv4 または IPv6 アドレスを展開しているかどうかに応じて、[**IPv4** パターン(**IPv4 Pattern**)] ま たは [**IPv6** パターン(**IPv6 Pattern**)] フィールドにルート文字列を入力します。
- **Step 5** [**SIP** トランク**/**ルートリスト**\***(**SIP Trunk/Route List\***)] ドロップダウンで RedSkySIP トランクを 選択します。
- **Step 6** (任意) **[**編集(**Edit**)**]** リンクをクリックして、トランク構成の詳細を表示または変更します。
- **Step 7 [SIPルートパターンの設定 (SIP Route Pattern Configuration)] ウィンドウで、残りのフィールドを** 入力します。フィールドの詳細については、オンライン ヘルプを参照してください。
- **Step 8** [保存(Save)] をクリックします。

翻訳について

このドキュメントは、米国シスコ発行ドキュメントの参考和訳です。リンク情報につきましては 、日本語版掲載時点で、英語版にアップデートがあり、リンク先のページが移動/変更されている 場合がありますことをご了承ください。あくまでも参考和訳となりますので、正式な内容につい ては米国サイトのドキュメントを参照ください。